## KinderConnect - Set Up a Caretaker/Sponsor with IVR

A

Click **Search** under Sponsor.

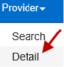

B

Enter the name of the Sponsor you are looking for. Press **Search**. From the **Search Results**, click on the name of the desired Caretaker/Sponsor to select and open the **Detail** record.

| Sponsor Detail                      |               |          |                |                       |     |
|-------------------------------------|---------------|----------|----------------|-----------------------|-----|
| New                                 | Delete        | Save     | Cancel         | Upload Picture        |     |
| + denotes a required field          |               |          |                |                       |     |
| Sponsor ID:                         |               | 214      |                |                       |     |
| First Nar                           | First Name: 🔸 |          | Mike           |                       |     |
| Middle Name:                        |               |          |                |                       |     |
| Last Name: 🔸                        |               | Tyson    |                |                       |     |
| Sponsor Type: 🔪 🔸                   |               | Parent V |                |                       |     |
| Phone Number:                       |               |          |                |                       |     |
| Email Address:                      |               |          |                | ]                     |     |
| CIN:                                |               |          |                |                       |     |
| Inactive:                           |               |          |                |                       |     |
| Re-enroll:                          |               |          |                |                       |     |
| Delete T                            | emplates:     |          |                |                       |     |
| Region:                             |               | *        | East County 🔽  | ]                     |     |
| Sponsor                             | ed Children:  | *        | Add Children   |                       |     |
|                                     |               |          | Child Name     | Relationship to Child | De  |
|                                     |               |          | Tyson, Child 1 | Parent 🗸              | Dei |
| Print KinderSmart Registration Form |               |          |                |                       |     |

Note: If the Caretaker/Sponsor is not found, the Provider needs to add a new Caretaker/Sponsor record in KinderConnect that includes the Caretaker/Sponsor's

telephone number. For additional information, refer to the KinderConnect – Adding Caretakers/Sponsors to a Child QRC. Enter the *Phone Number* the Caretaker/Sponsor will use to

Enter the *Phone Number* the Caretaker/Sponsor will use to authenticate identity.

Press Save.